國立東華大學 學人宿舍及單身職務宿舍網路 IP 設定流程

**設定前請確認:(1)安裝網路卡至您的電腦;(2)並以網路線連接網路卡及資訊插座。**

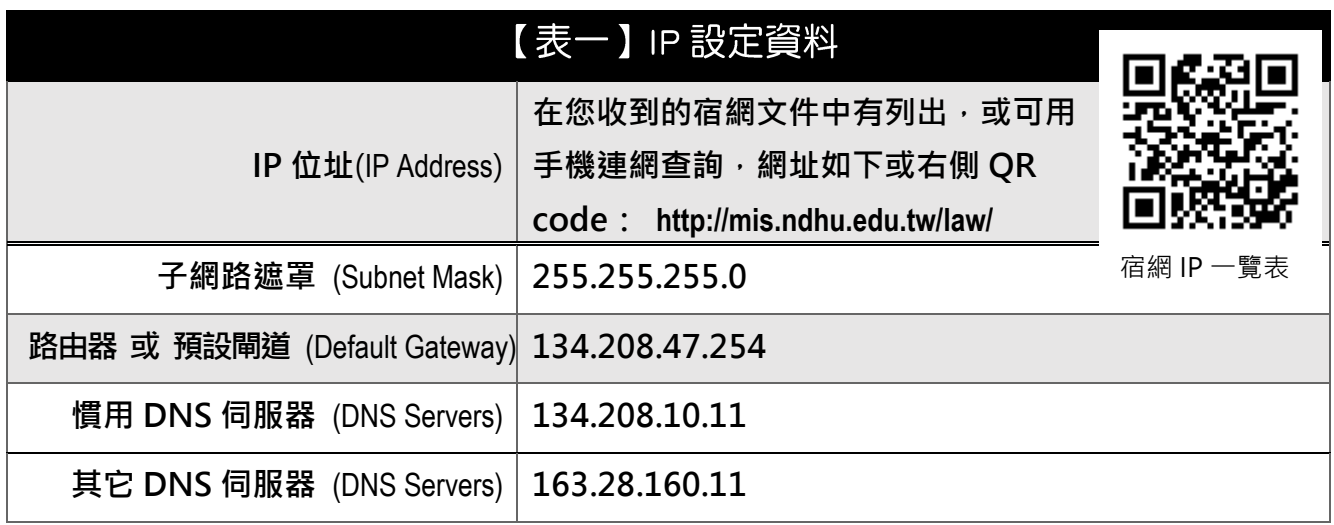

**設定 IP 方法如下:**

 $\overline{a}$ 

## **Windows 7-10 設定流程:**

- 1、點選 **開始 控制台 檢視網路狀態及工作 變更介面卡設定** 「**區域連 線」或「乙太網路」**(右鍵 / 內容) **網際網路通訊協定第 4 版 (TCP/IPv4)** ▶ 內容 ▶ 在「使用下列的 IP 位址」及「使用下列的 DNS 伺服器位址」中輸 入【**表一**】資料。
- 2、點選 **確定** 完成 IP 設定。

## **Mac X 設定流程:**

- 1、點選上方工作列的 蘋果 圖示▶ 系統偏好設定 ▶ 乙太網路(固定 IP) ▶ 手動 ▶在 「**IP 位址**」、「**子網路遮罩**」、「**路由器**」及「**DNS 伺服器**」中輸入【**表一**】 資料,DNS 伺服器擇一輸入,搜尋網域不用輸入。
- 2、點選 **套用** 完成 IP 設定。

連絡資料: 網路設定問題,請洽網路組 賴技術師, 電話 (03)890-6728 宿網收費問題,請洽綜業組 林小姐,電話 (03)890-6774

連絡 e-mail: lic@ndhu.edu.tw